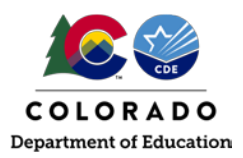

## Contents

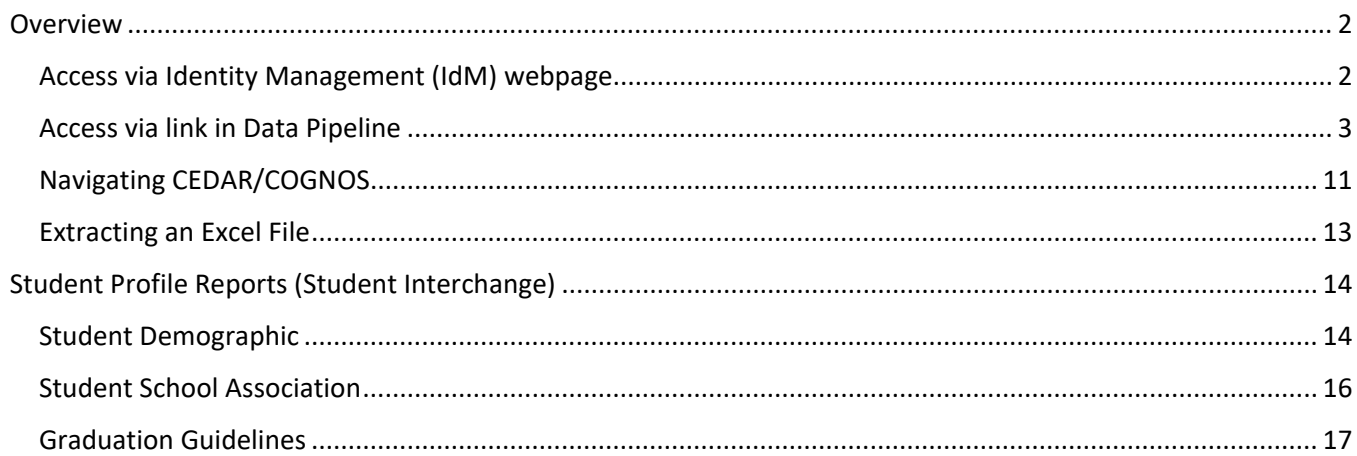

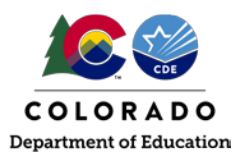

## <span id="page-1-0"></span>**Overview**

The Colorado Education Data Analysis and Reporting system (CEDAR) is a private, secure system which provides student level data to authorized users. Access to student-level data is limited to educators who have need for such data.

Often CEDAR is referred to as COGNOS since COGNOS is the software currently powering the Colorado Education Data Analysis and Reporting system (CEDAR).

Reports in CEDAR/COGNOS have multiple purposes. Some are used as operational reports to assist data respondents in looking up specific information on students, file/snapshot errors, and students missing from a snapshot due to profile errors. Other reports are used to validate data when finalizing a data collection. Many reports also provide districts with a preview of data that will be published based upon specific data collections. (i.e., student enrollment)

Student Interchange CEDAR/COGNOS reports are focused on the information needed to accurately report student's demographic or school information.

## <span id="page-1-1"></span>Access via Identity Management (IdM) webpage

Note: Google Chrome is the preferred browser when working with CEDAR/COGNOS reports.

- 1. [Go to the IdM webpage.](https://www.cde.state.co.us/idm)
- 2. Select the CEDAR application link.
- 3. Select the 'Log in to CEDAR' button

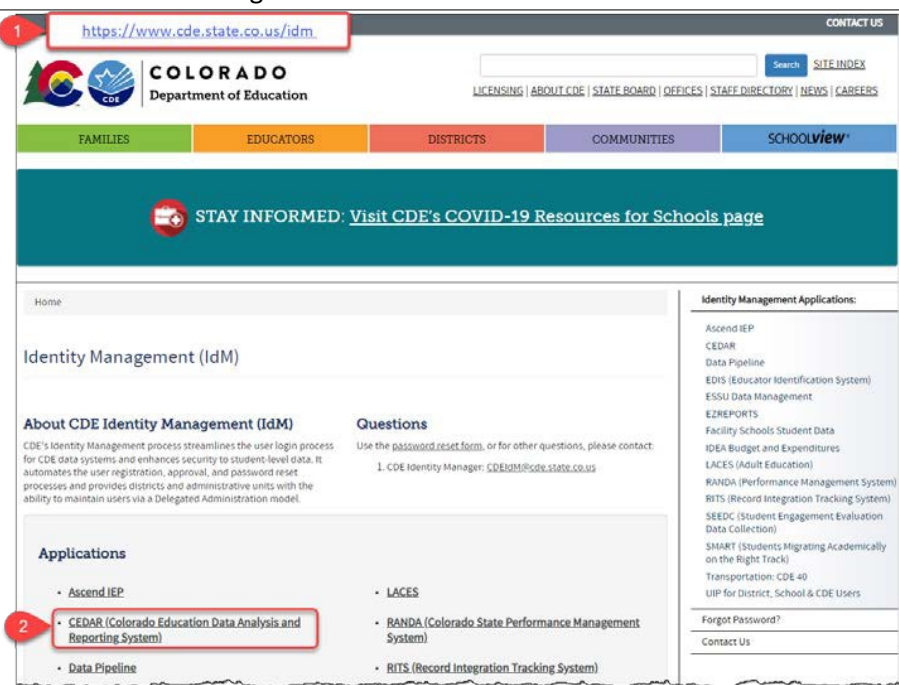

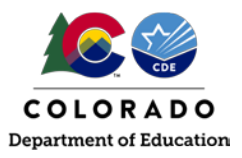

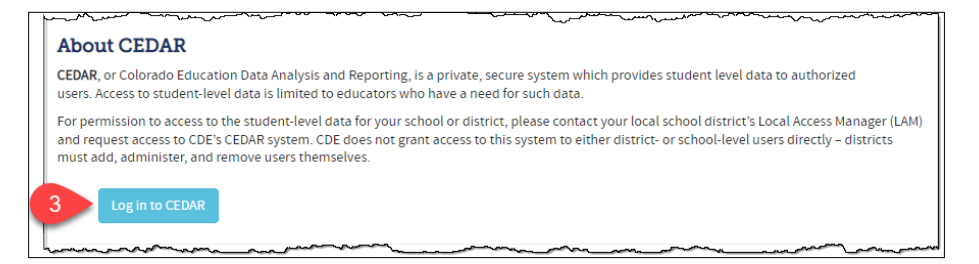

## <span id="page-2-0"></span>Access via link in Data Pipeline

- 1. From the Data Pipeline site, select the 'COGNOS Report'button.
	- a. Note: Link to Data Pipeline site also available on the IdMwebpage.

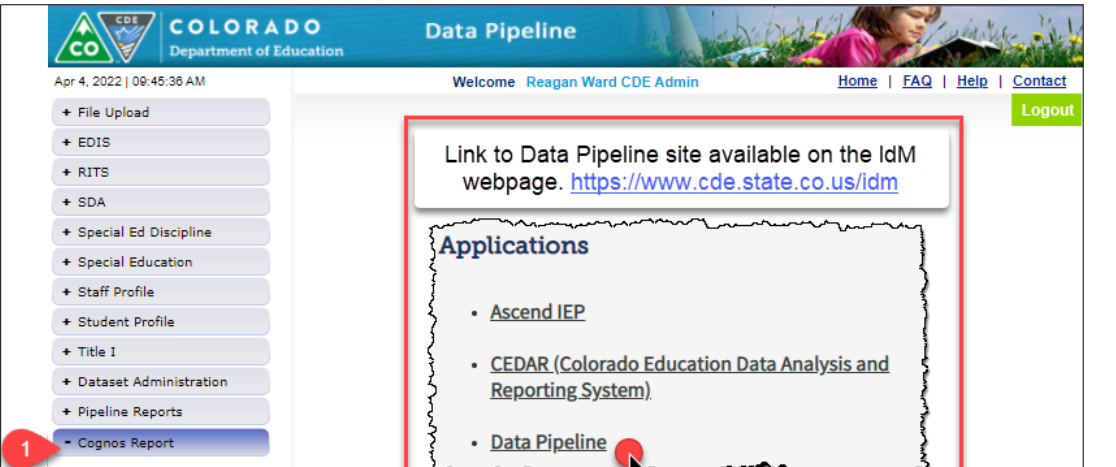

#### CEDAR/COGNOS Home Screen:

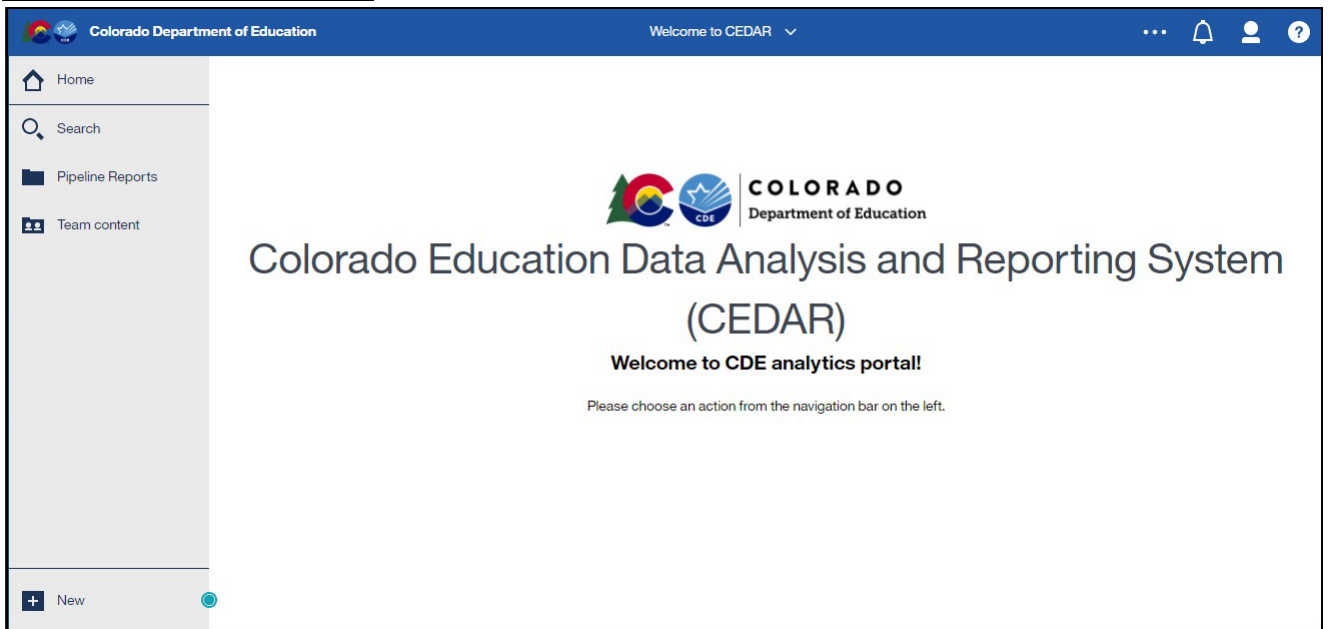

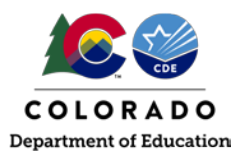

## <span id="page-3-0"></span>Navigating CEDAR/COGNOS

**Pipeline reports folder:** 

Select this folder to view available report categories (files)

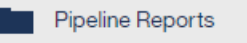

#### $\Box$  Reports category file:

Reports are organized based upon a user's access permissions in IdM. Each file represents reports connected to a specific data collection/IdM user role. Student Interchange (Profile) data respondents should have access to the Student Profile report categories.

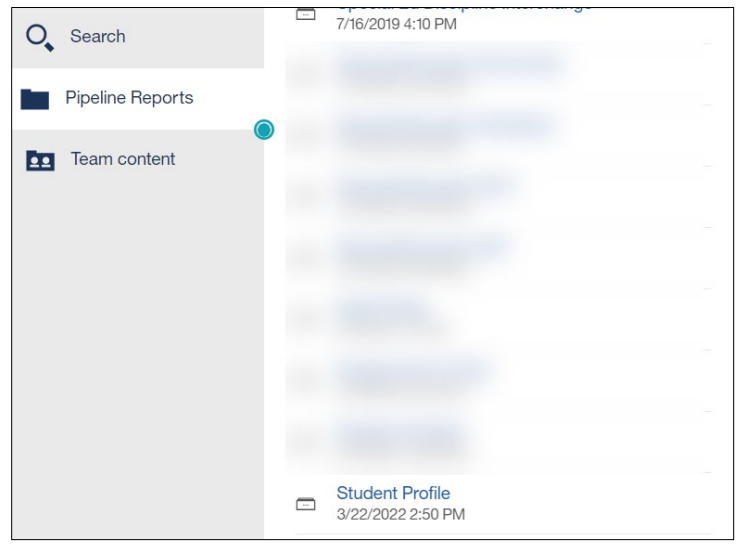

## **■** Report:

Within each report category file is a list of all available reports. Select the desired report from the list.

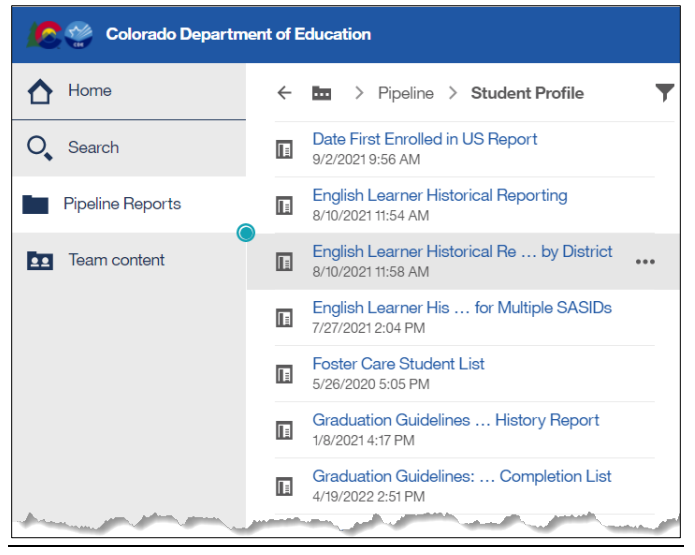

#### Sample Report Screen:

Report screens will vary slightly based upon the report. Complete the required selection dropdown menus and any desired optional selection areas. Select 'Finish' to review the report.

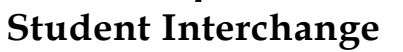

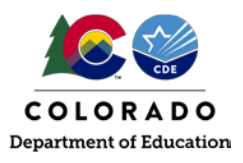

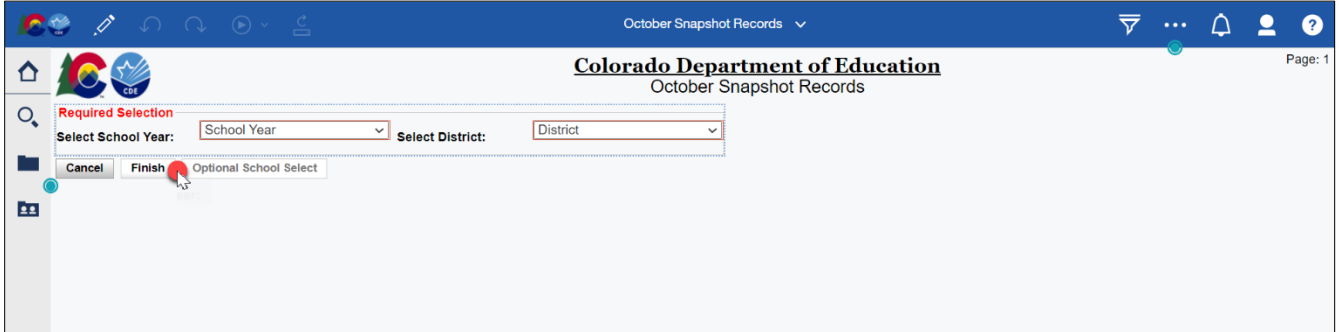

#### Toggle between reports:

Select a recent report from the dropdown list at the top center of your screen.

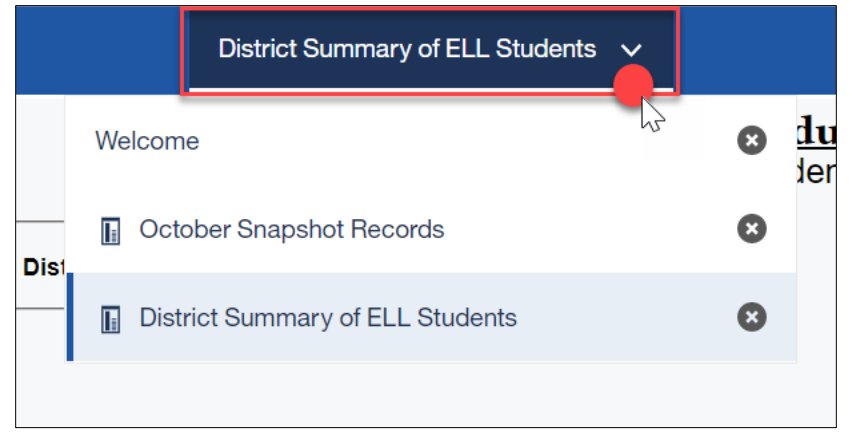

#### Close an open report:

Select the x button in the recent report dropdown list at the top center of your screen. This resets the report parameters if you wish to run the report again with different parameters.

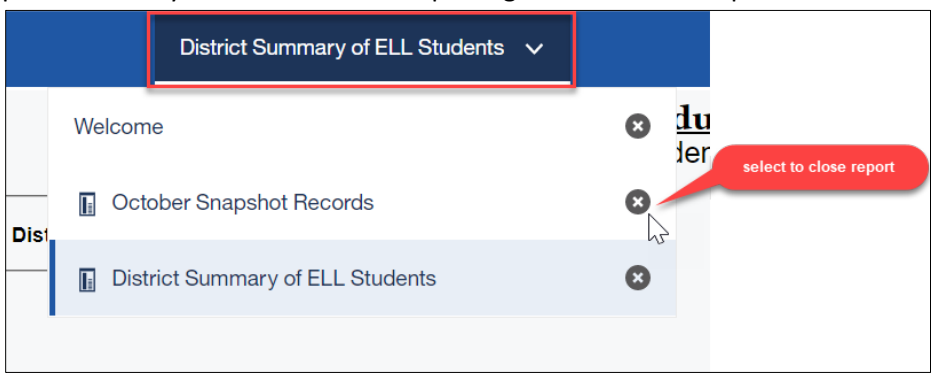

#### Reports with multiple pages:

Often a report will contain multiple pages of information. Use the navigation arrows at the bottom of the screen to move through report pages.

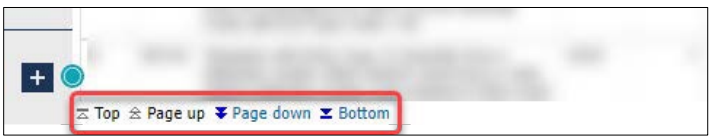

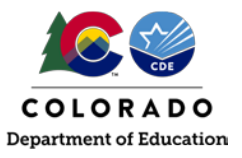

## <span id="page-5-0"></span>Extracting an Excel File

It is often helpful to save a report as an excel file on your computer. This is especially beneficial when reviewing reports with many pages of data or if you wish to filter a report on a specific field. Since many of these reports are only available to data respondents, there may be times where a respondent may wish to save a copy of a report to share with other district employees who need access to this information. (For example, English Language Learner colleagues may wish to review the 'District Summary of ELL Students' report for their school to cross reference the total amount of ELL students in the district). Please remember to use your district's secure file sharing process when sharing personally identifiable information. As a reminder, email is not a secure method of sharing personally identifiable information (PII).

- 1. Open the desired report
- 2. Select the 'Run as'  $\Theta$  button at the top of the screen.
- 3. Select 'Run Excel' from the dropdown menu.
	- a. Note: If using Google Chrome, a new window will pop-up (shown below). Open the file once it completesdownloading.
- 4. Save the downloaded file to your computer for futureuse.

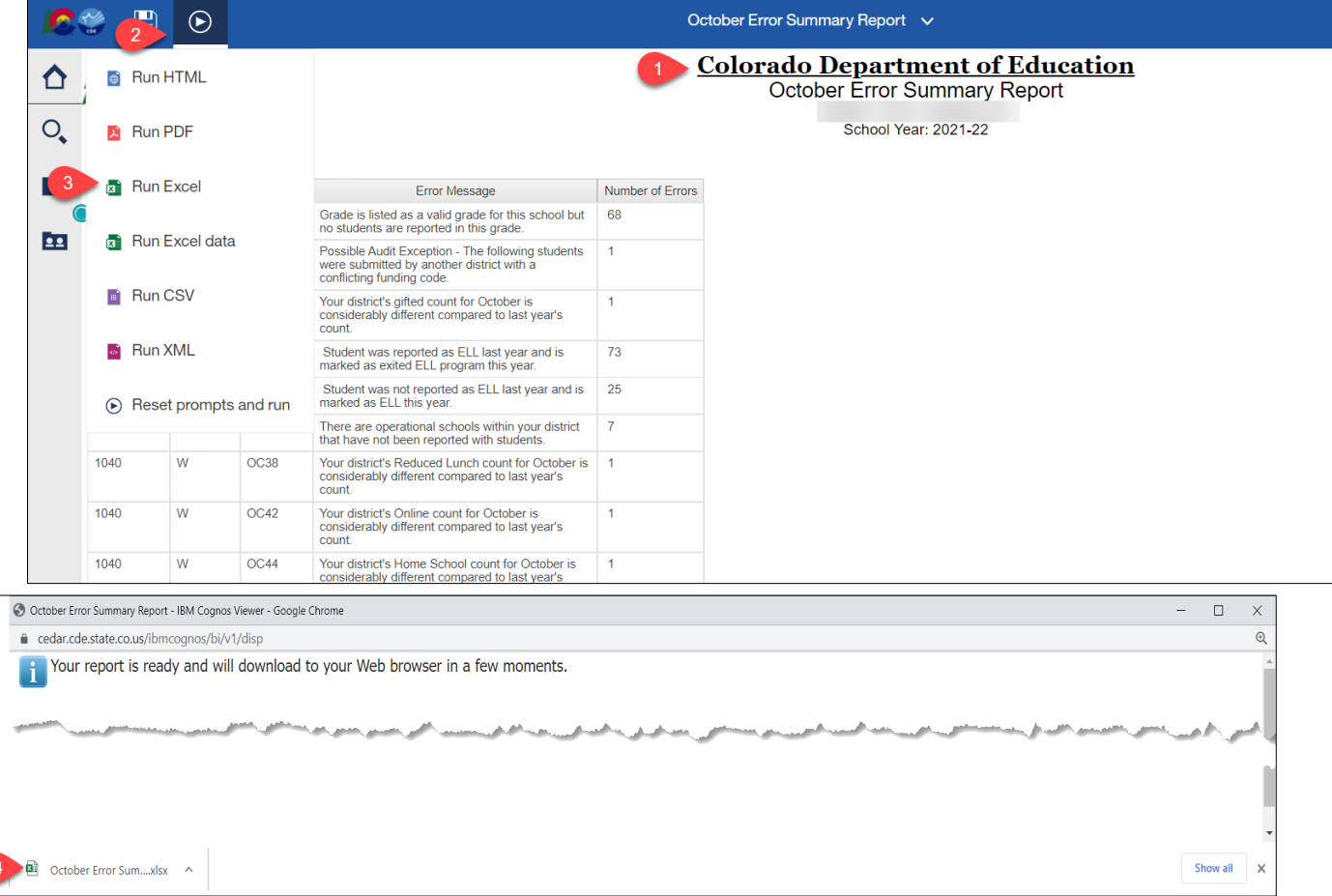

## **Student Interchange**

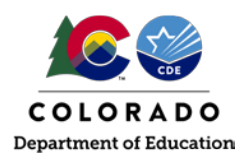

## <span id="page-6-0"></span>Student Profile Reports (Student Interchange)

Student October data respondents have access to the 'student profile' report file in COGNOS/CEDAR. These reports are connected to data provided through the Student Interchange files (Student Demographics, Student School Association, and Graduation Guidelines). They are operational reports in nature, assisting districts with reporting accurate data on these files and providing historical information when helpful.

#### <span id="page-6-1"></span>Student Demographic

#### **Student Demographics Error Detail and Summary Report**

This report shows a detailed list of student records and the corresponding triggered business rule during a Student file upload (Student Demographics file). This report also shows a list of the business rules triggered during a Student file upload (Student Demographic file). It matches the Data Pipeline Error report for the Student file.

**English Learner Historical Reporting SASID Lookup | English Learner Historical Reporting by District** These two reports provide historical information regarding the historical English Learner status of a student. The first allows a respondent to lookup an individual student's history by SASID and the second an entire list by the reporting district.

Note: The 'School Year' column in these reports shows the Fall semester of the given year. For example, the 2021-2022 school year is shown as '2021' on these reports since it is reflecting the Student October data collection that takes place during the fall semester.

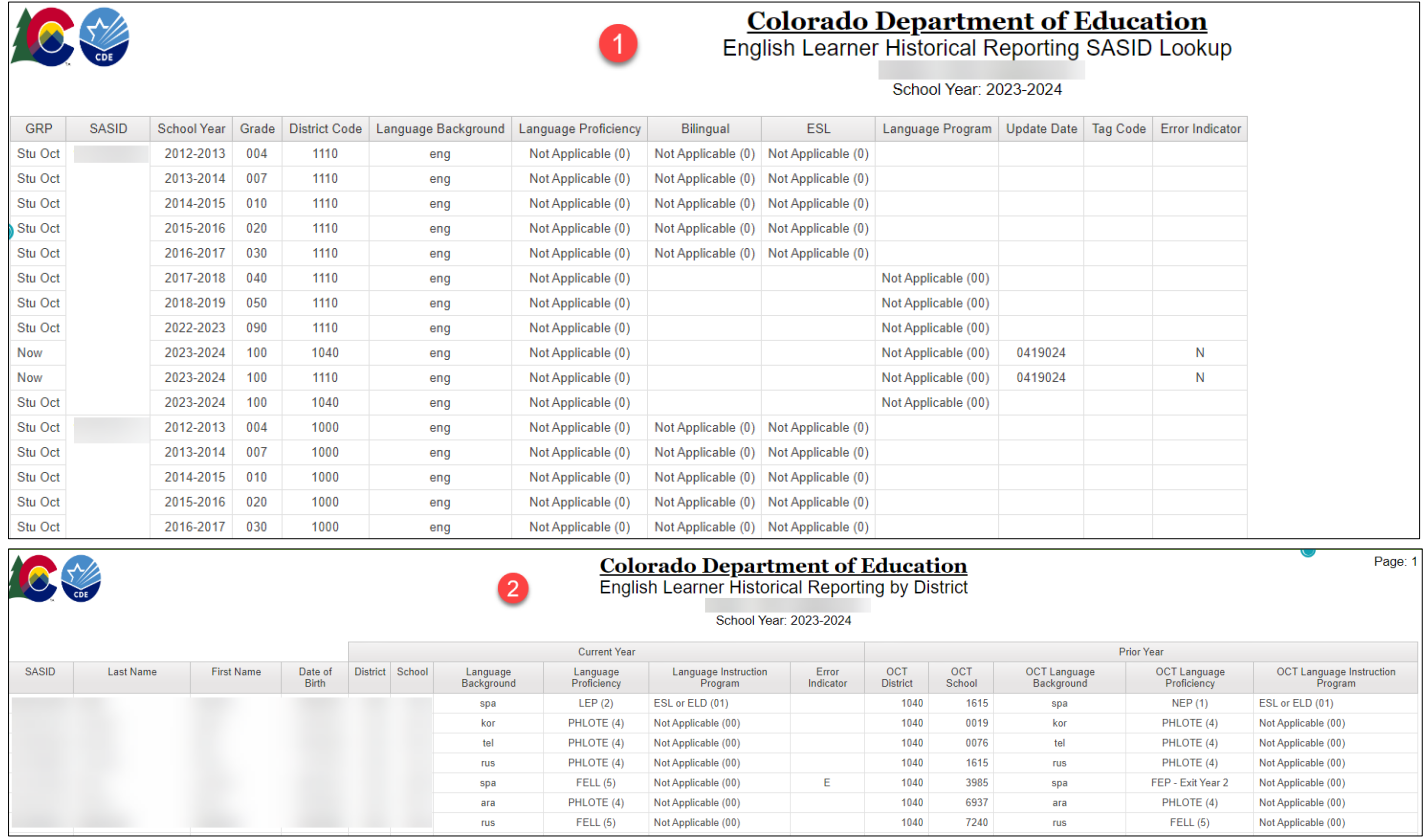

#### **Foster Care Student List**

This is a list of students who have been identified as in Foster Care by the Colorado Department of Education using data provided by the Colorado Department of Human Services. This information is confidential and should not be shared with unauthorized individuals.

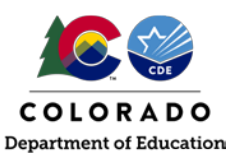

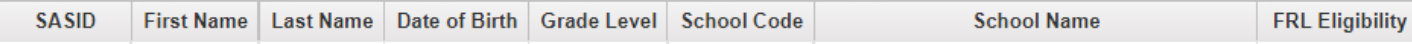

#### **Homeless Detail Report**

**Student Interchange**

List of students by district who have been indicated as Homeless, both accompanied and unaccompanied, along with their primary nighttime residence.

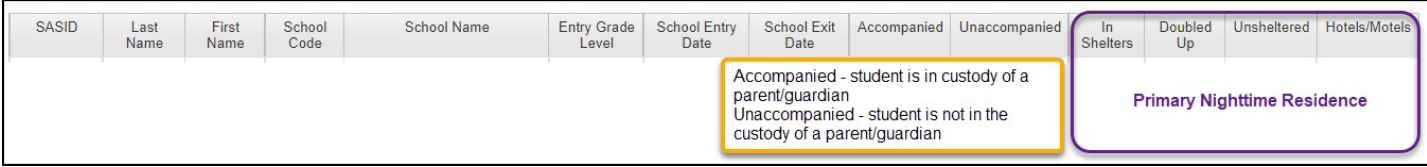

#### **Migrant Student List**

List of students by district who have been identified as Migrant students by CDE's Office of Migrant Education. More information can be found on the [Office of Migrant Education's website.](https://www.cde.state.co.us/migrant)

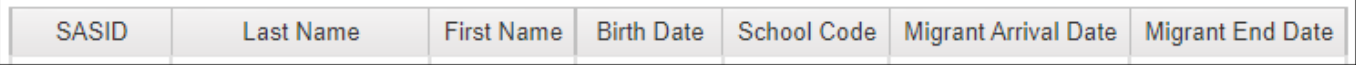

#### **Student Profile and IEP Comparison**

This report will display the Student Interchange information and Special Education IEP Interchange information for the current year. To view the information in this report, the district must have the Student Interchange files uploaded as well as the IEP Interchange uploaded. The report will pull and display all students that are on an IEP along with information reported in both interchanges alongside one another. This information should be the same in most cases and should be verified to make sure student information is accurate across collections.

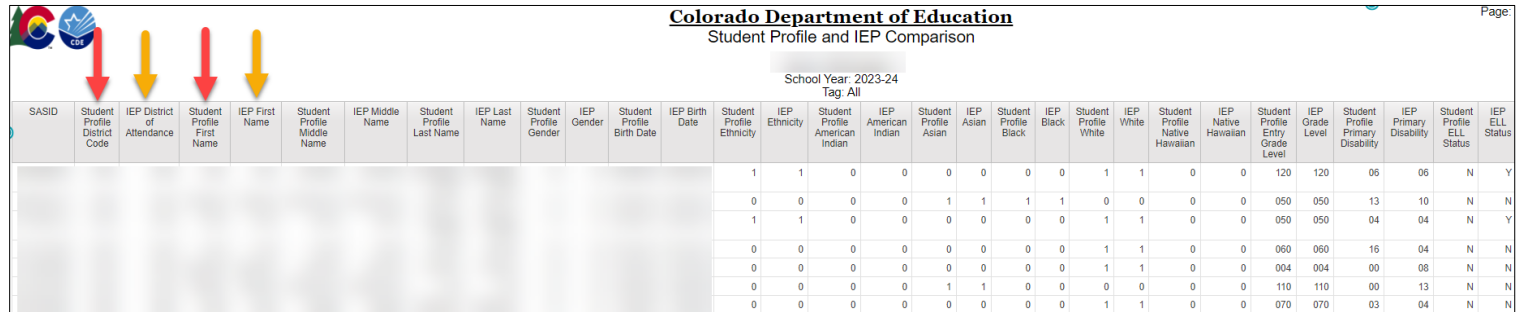

#### **Special Education Transition Historical Reporting**

This report will display Student October information, Student End of Year information, and Special Education End of Year information for the current year. To view the information in this report, the district must have the Student October Snapshot and the Student End of Year Snapshot in place for the year prompted. The report will pull and display all students indicated as Special Education Transition along with information reported from the various collections. The information pulled is described below to verify the Special Education Transition students are coded correctly: **Student School Association File Columns:** 

- District Cod**e**
- School Code
- School Name
- SASID
- School Year

#### **Student October Snapshot Columns:**

- District Cod**e**
- Grade Level
- Primary Disability Code
- Primary Disability Name
- Special Education Transition

## **Student Interchange**

- Pupil Attendance Information
- Non-School Program

#### **Student End of Year Snapshot Columns:**

- District Code
- Grade Level
- Special Education Transition
- School Entry Date
- School Entry Type
- School Exit Date
- School Exit Ty0pe
- Retention Code
- Non-School Program

#### **Special Education End of Year Snapshot Columns:**

- Special Education Exit Date
- Special Education Basis of Exit

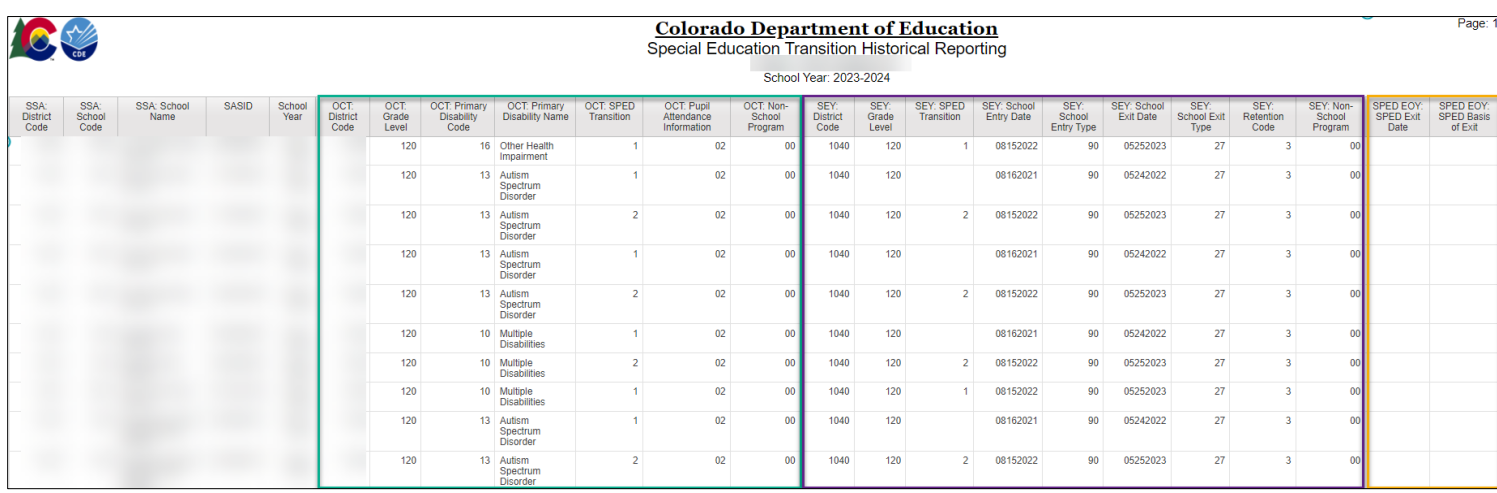

#### **Title VI American Indian/Native Alaskan**

This report provides a list of self-identified American Indian/Alaska Native students. This list may be used as a "trigger" for the Title VI ED 506 Indian Student eligibility certification form. If you have questions about American Indian/Native Alaskan services through Title VI please reach out to [CDE's Title VI office.](https://www.cde.state.co.us/cde_english/titlevi)

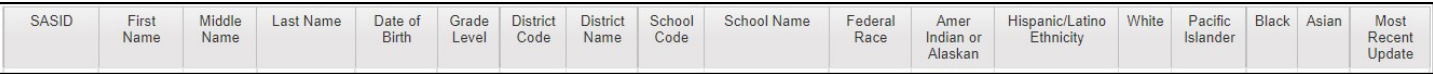

#### <span id="page-8-0"></span>Student School Association

#### **Student School Association Error Detail and Summary Report**

This report shows a detailed list of student records and the corresponding triggered business rule during a Student School Association file upload. This report also shows a list of the business rules triggered during a Student School Association file upload. It matches the detailed Data Pipeline Error report for the Student School Association file.

#### **Date First Enrolled in US Report**

This report allows a respondent to look up the date on record with CDE that a student was first enrolled in a US school by SASID. This is based upon records reported in the data pipeline system.

*Report Tip: If you don't input a SASID in the prompt screen and select 'Finish', the report will pull the entire* 

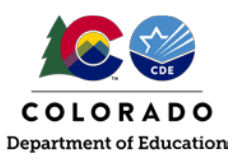

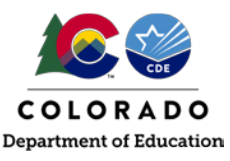

*district list.*

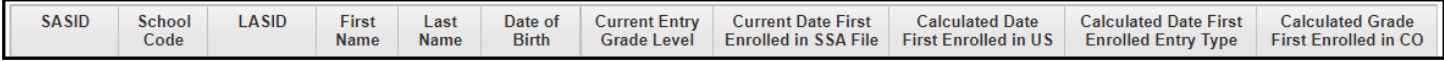

#### **Home Based Students**

This report shows a district's list of students with Student School Association record that indicates they are Home Based Education = Yes (1).

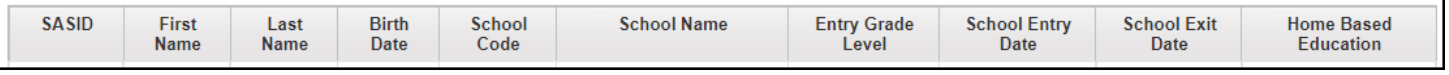

#### **Students with an assigned Anticipated Year of Graduation**

This list of students reflects students on your SSA file who have an assigned Anticipated Year of Graduation (AYG). It is based upon the prior year's student end of year reporting and does not update until this year's student end of year reporting is finalized. To review current AYG cohorts as updated by the creation of a new student end of year snapshot, please see the 'EOY Student List – Students from Current AYG' report in the Student End of Year COGNOS reporting category file.

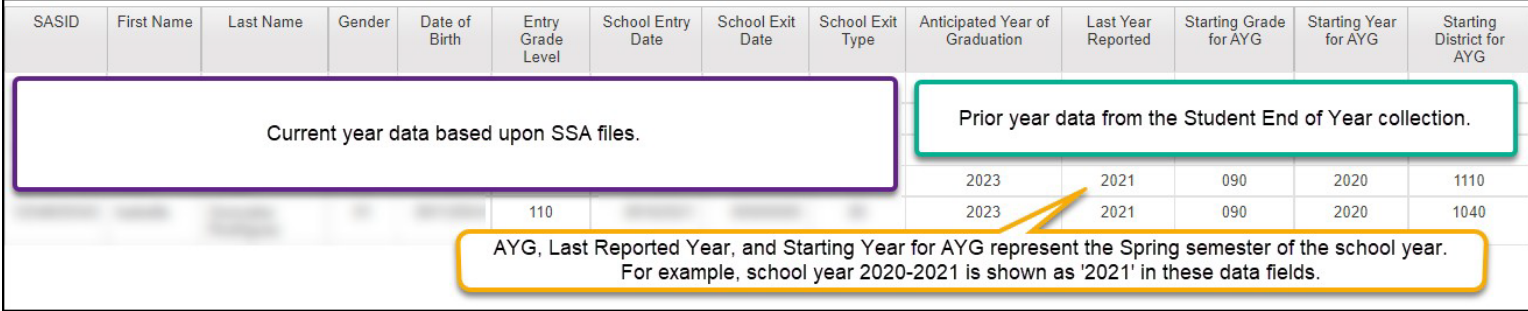

#### <span id="page-9-0"></span>**Gifted and Talented SASID Lookup**

This report allows a lookup by SASID for historical gifted and talented information for a student. The Gifted and Talented SASID Lookup can lookup one to multiple SASIDs. Once the report is run, the students will be listed on the left-hand side along with their SASID, Last Name, First Name and Date of Birth. Current Year information and Prior Year information are then displayed for each student. Each record will have a District Code, School Code and all 14 gifted fields listed within that year's information. For example, if 2023-2024 is run for the report, Student School Association information for 2023-2024 is listed in the Current Year and 2022- 2023 Student October information is listed in the Prior Year row.

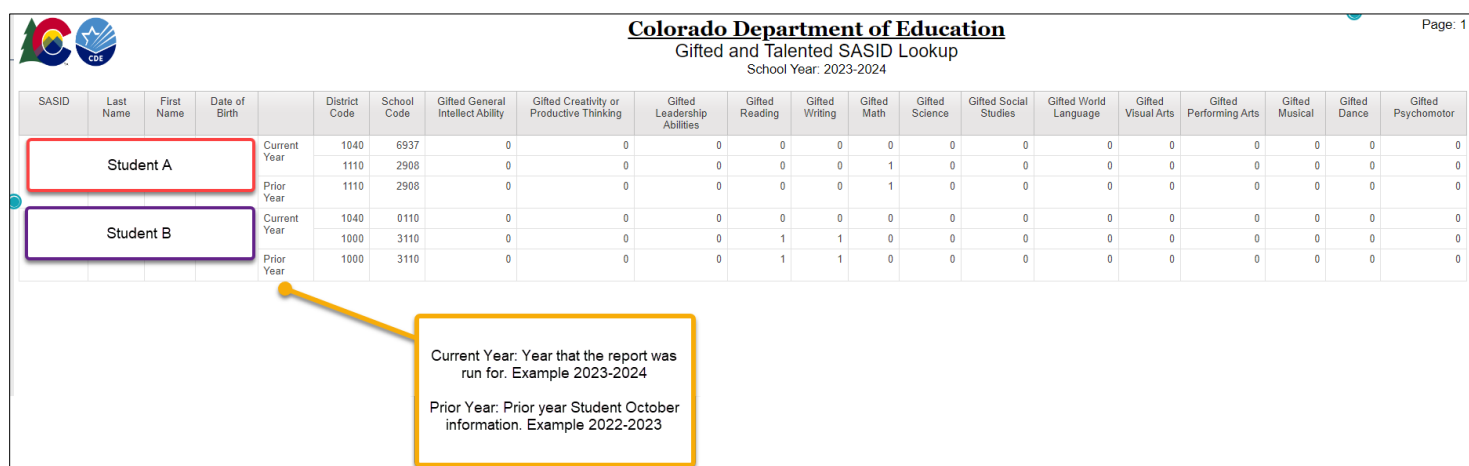

#### Graduation Guidelines

**Student Graduation Guidelines Error Detail and Summary Report**

## **Student Interchange**

**Department of Education** 

This report shows a detailed list of student records and the corresponding triggered business rule during a Graduation Guidelines file upload. This report also shows a list of the business rules triggered during a Graduation Guidelines file upload. It matches the detailed Data Pipeline Error report for Graduation Guidelines file.

#### **Graduation Guidelines Student History Report**

This report shows all Graduation Guidelines measures reported for a given SASID across all districts and years. It is designed to assist districts in looking up reported measures for transfer students. This report is limited by the available information. Districts are encouraged to report any Graduation Guidelines measure completed by all students throughout the year but are only required to report measures for graduating students. Some districts choose to only report the minimum required information and others report all available information.

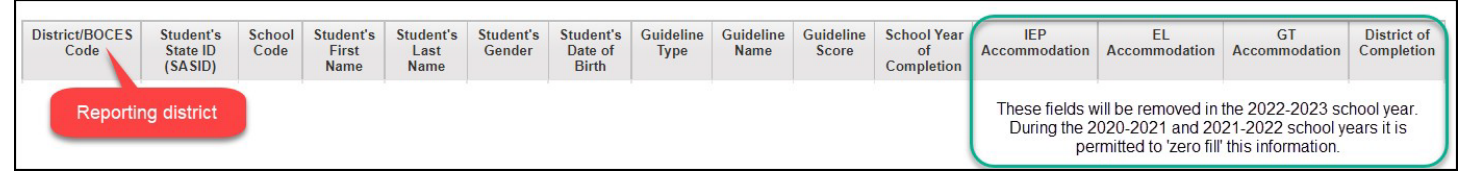

#### **Graduation Guidelines: Student Completion List**

This report shows all reported Graduation Guidelines measure for any student listed on your district's current SSA file. If a student is not on this list that means no measures have been reported for their SASID, even if they are in a grade level where information may be anticipated. This report is limited by the available information in Data Pipeline. Districts are encouraged to report any Graduation Guidelines measure completed by all students throughout the year but are only required to report measures for graduating students. Some districts choose to only report the minimum required information and others report all available information.

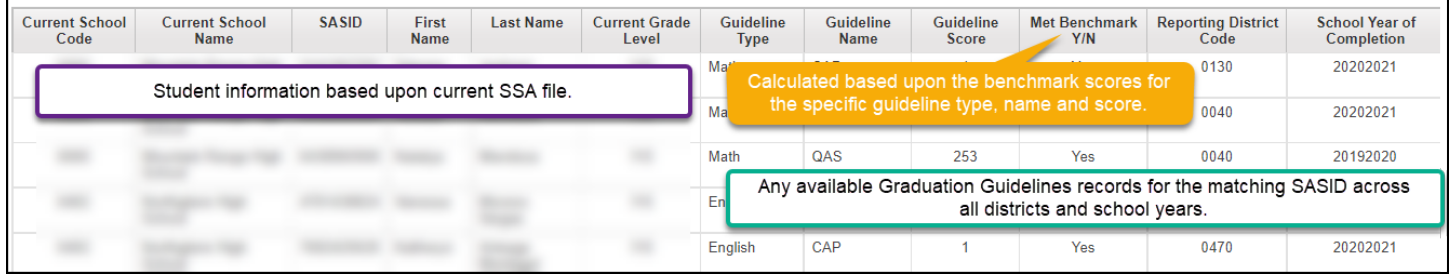

#### **Graduation Guidelines: List of Students – Summary**

This report shows the Graduation Guidelines status for any student listed on your district's current SSA file who has at least one reported graduation guideline measure. If a student is not on this list that means no measures have been reported for their SASID, even if they are in a grade level where information may be anticipated. This quick status summary allows you to review students who have met one or both types of measures (English or Math), their Anticipated Year of Graduation, current grade level, and most recent exit status.

This report is limited by the available information in Data Pipeline. Districts are encouraged to report any Graduation Guidelines measure completed by all students throughout the year but are only required to report measures for graduating students. Some districts choose to only report the minimum required information and others report all available information.

www.communism.com/www.www.com/www.fll.com/www.fll0000000.

## **Student Interchange**

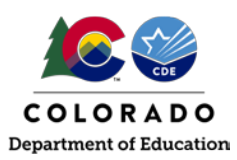

m2025 mmmmmmmmmmmmmmmmmmm

Yes

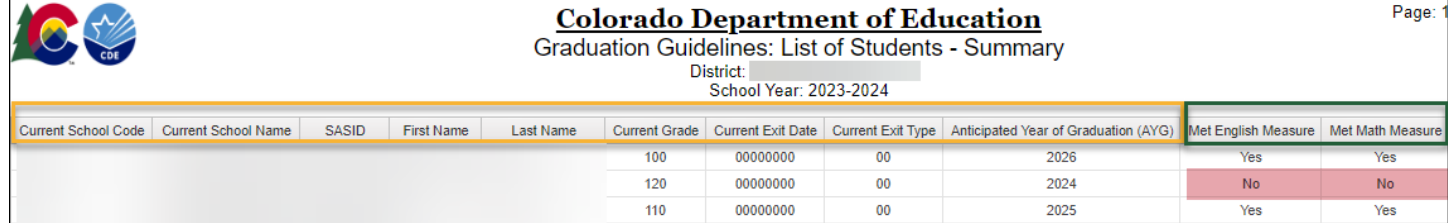

ستخشم والمحتوية والمستحل